## Add an Image to a Windows 2012 WDS Server

July 24, 2013

Copyright © 2013 by World Class CAD, LLC. All Rights Reserved.

#### Windows Deployment Services Window

On the server that is running the Windows Deployment Service, we visit the Server Manager. We click on Tools and choose the Windows Deployment Services to add Windows 8 as another Install image

This WDS server is a member server of an Active Directory domain. We need to have a DHCP and DNS server on the network. We need have a Windows 8 operating system disk and a client computer that can boot to the network.

Select the Next button to continue.

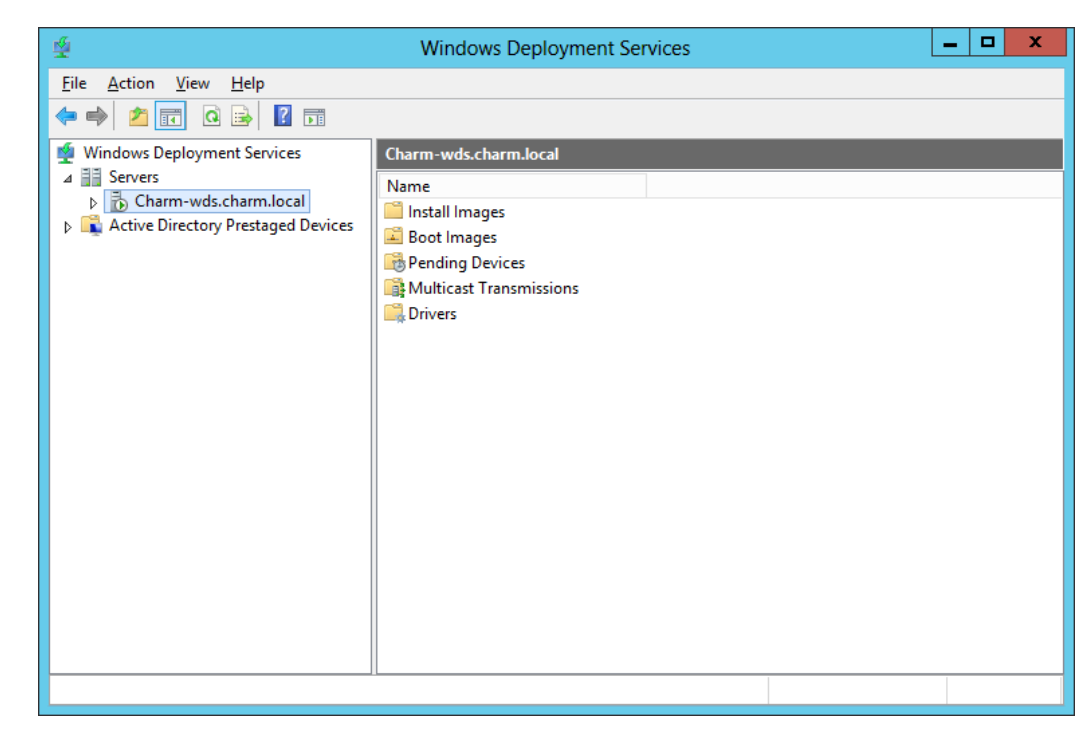

## Add Image Group

Our next image we will load is the Windows 8 operating system. We right click on the Install Images folder and we choose Add Image Group. We type Windows 8 64 bit as the new image group name and pick OK button to continue.

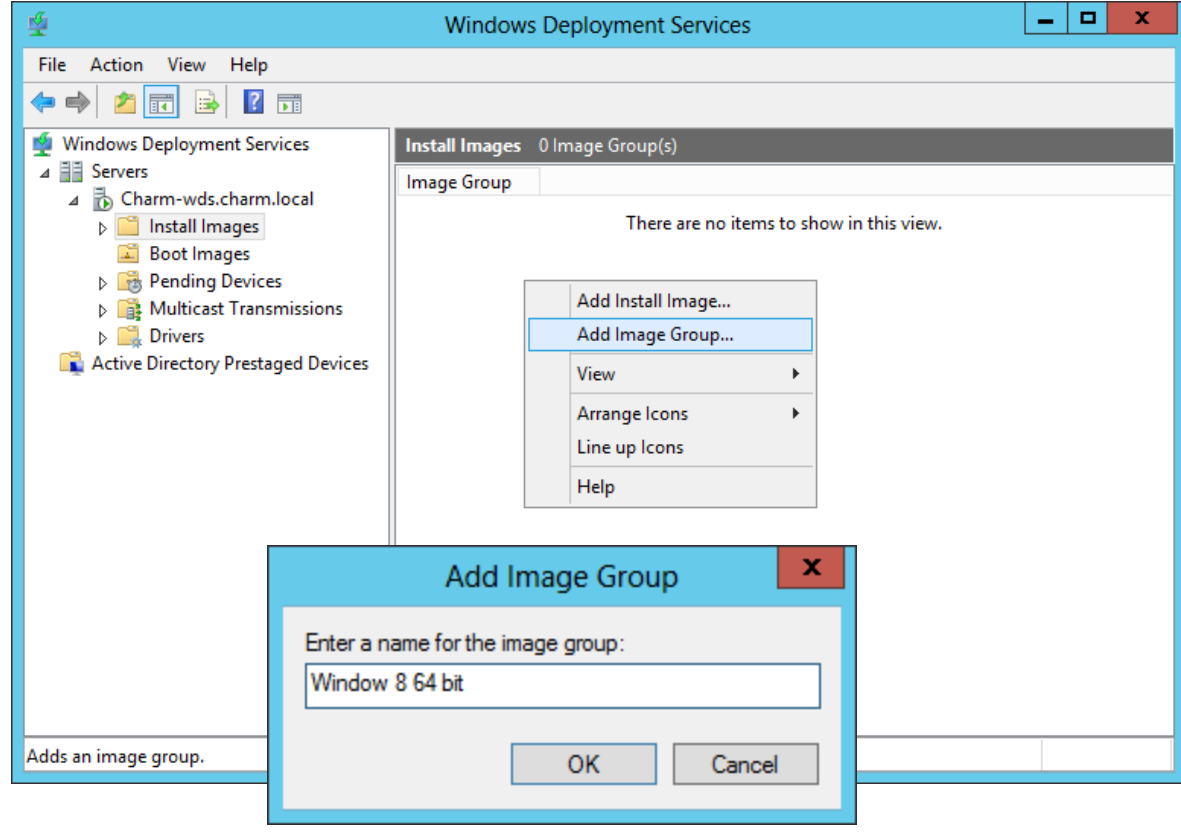

## Add Install Image

The Windows 8 group name is now listed under the Windows 7 group name. We should right click on Windows 8 64 bit group and we double click on Add Install Image.

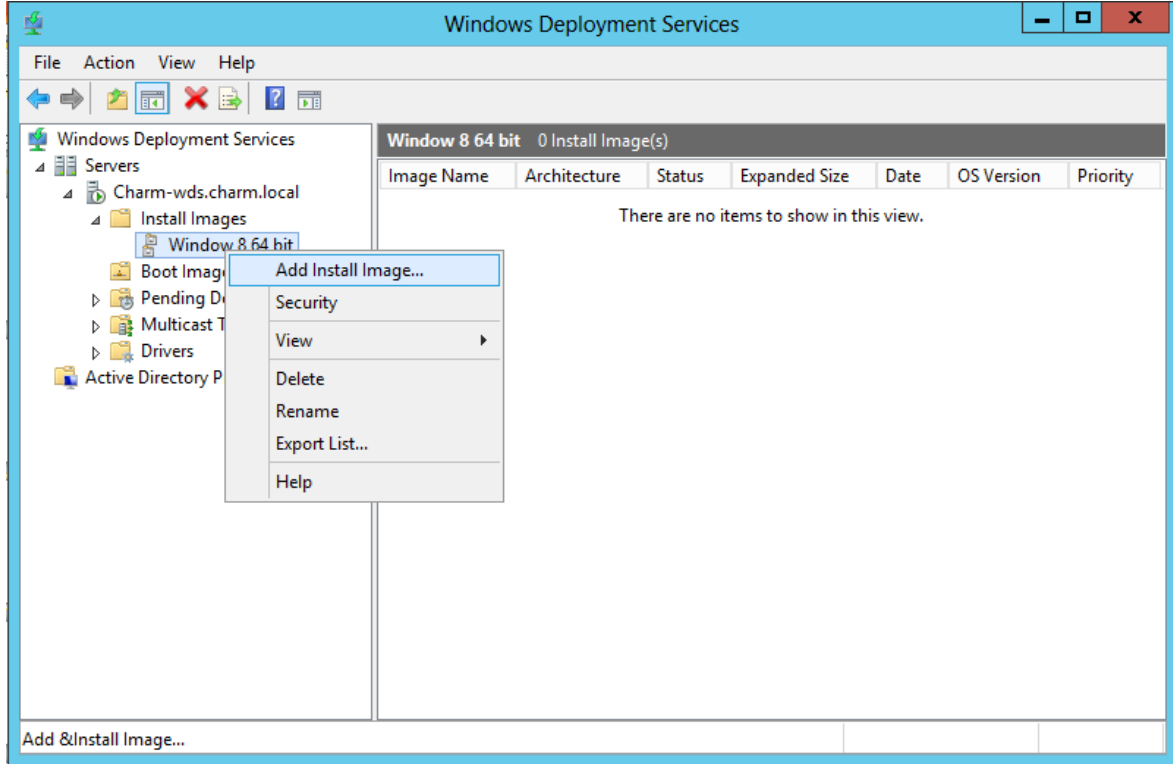

## Install.wim

We will place the Windows 8 operating system CD in the E drive (CDROM), and we pick the Browse button.

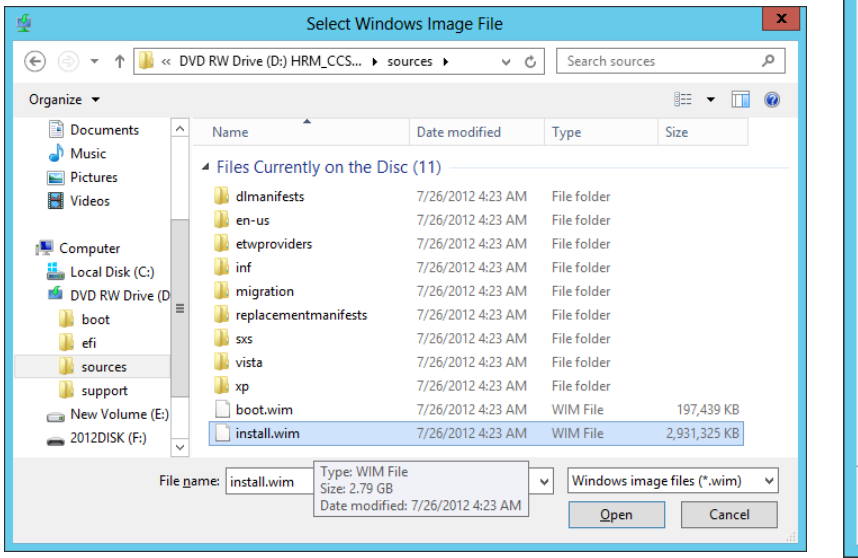

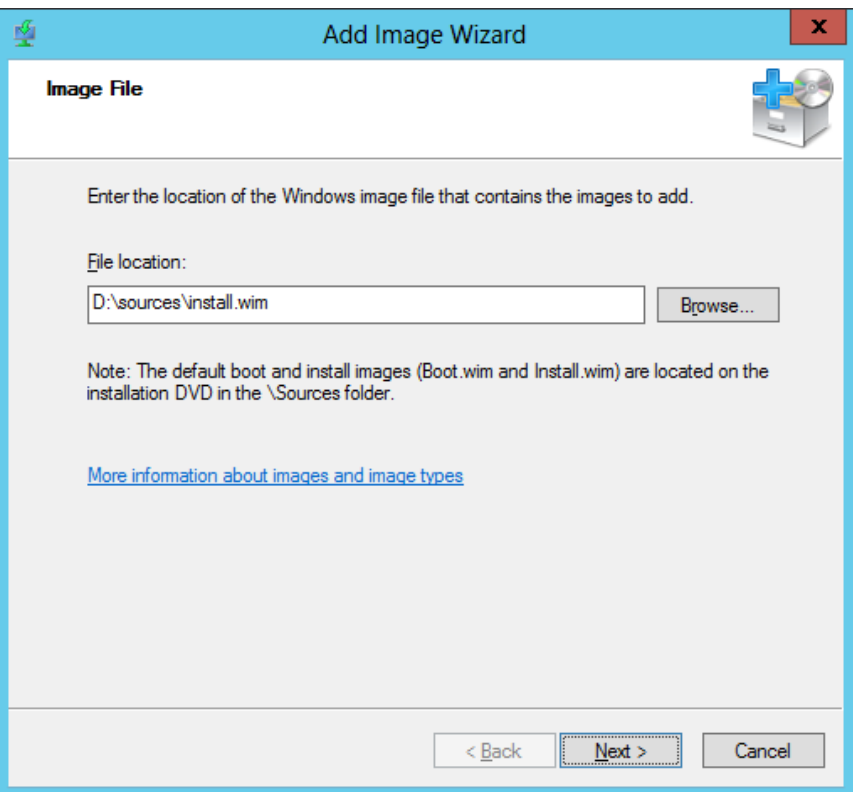

In the sources folder of the Windows 8 DVD, we can see the "install.wim" file we need to install an image on the WDS server. We highlight the file and we choose the Open button to continue. The Image File window has the file location, so we push the Next button.

## List of Images Available

In this dialogue box, we can check the images we wish to load. On some discs there are more than a single image, so we can check the ones we wish to have in the group. We checked the Window 8 Pro and Windows 8 images and we will advance by selecting the Next button.

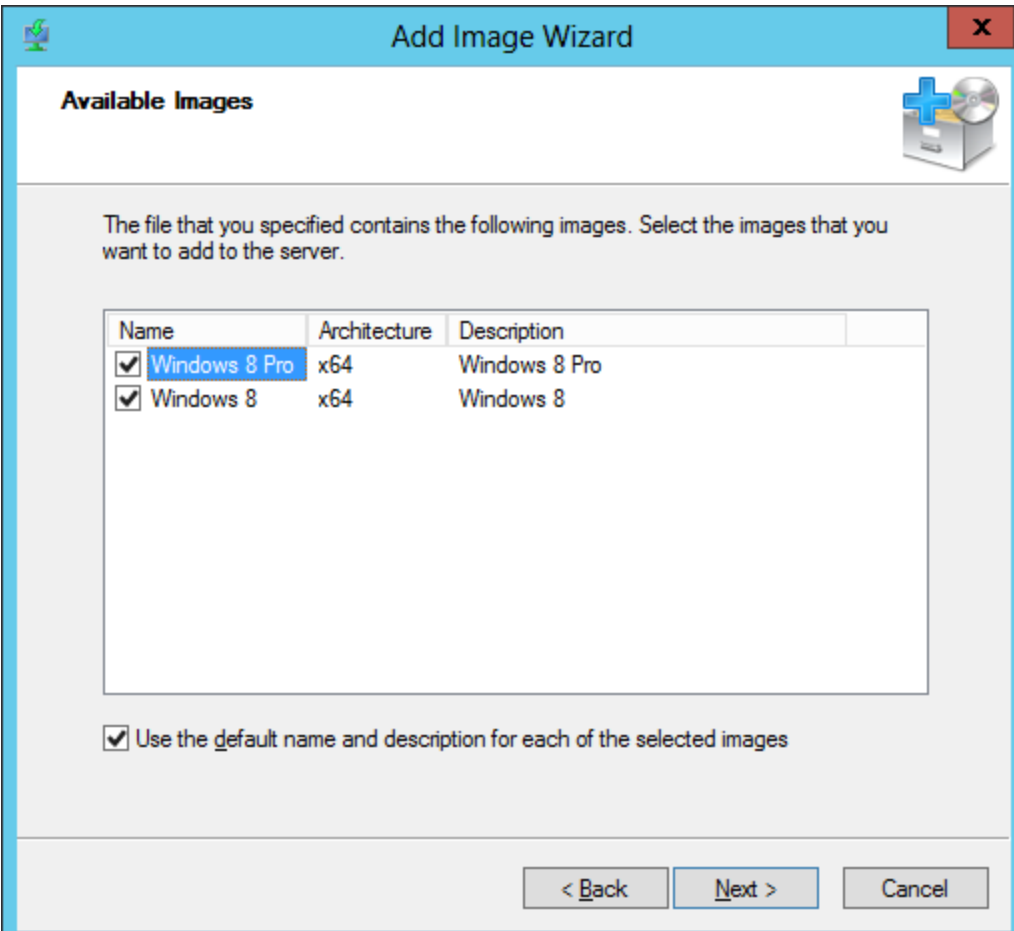

## Summary

Before creating the image, we review the settings. If we wish, we can back through the windows and change a previous response. If we agree with the review information, we will press the Next button.

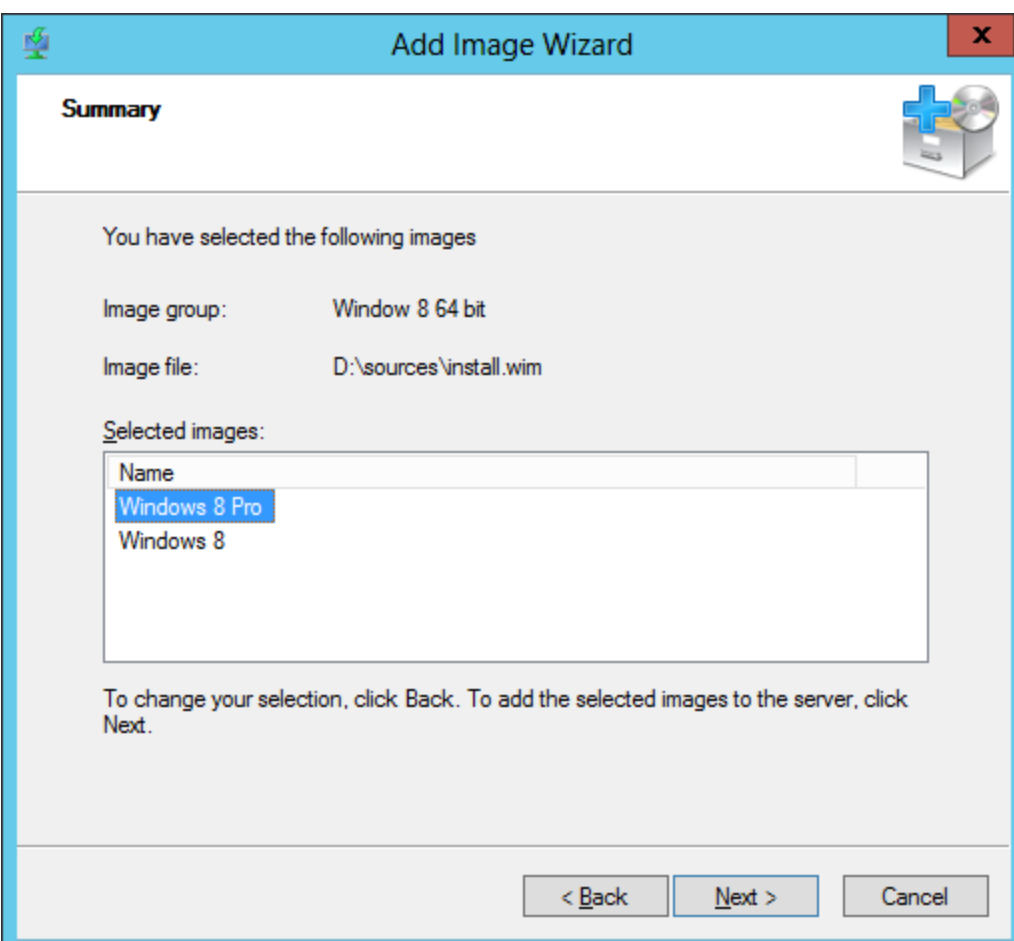

## Add Install Image

An image of the operating system will be written to the D: drive on the WDS server. When the process is complete, we can load the operating system over the network.

We select the Finish button when the task progress bar is 100% filled.

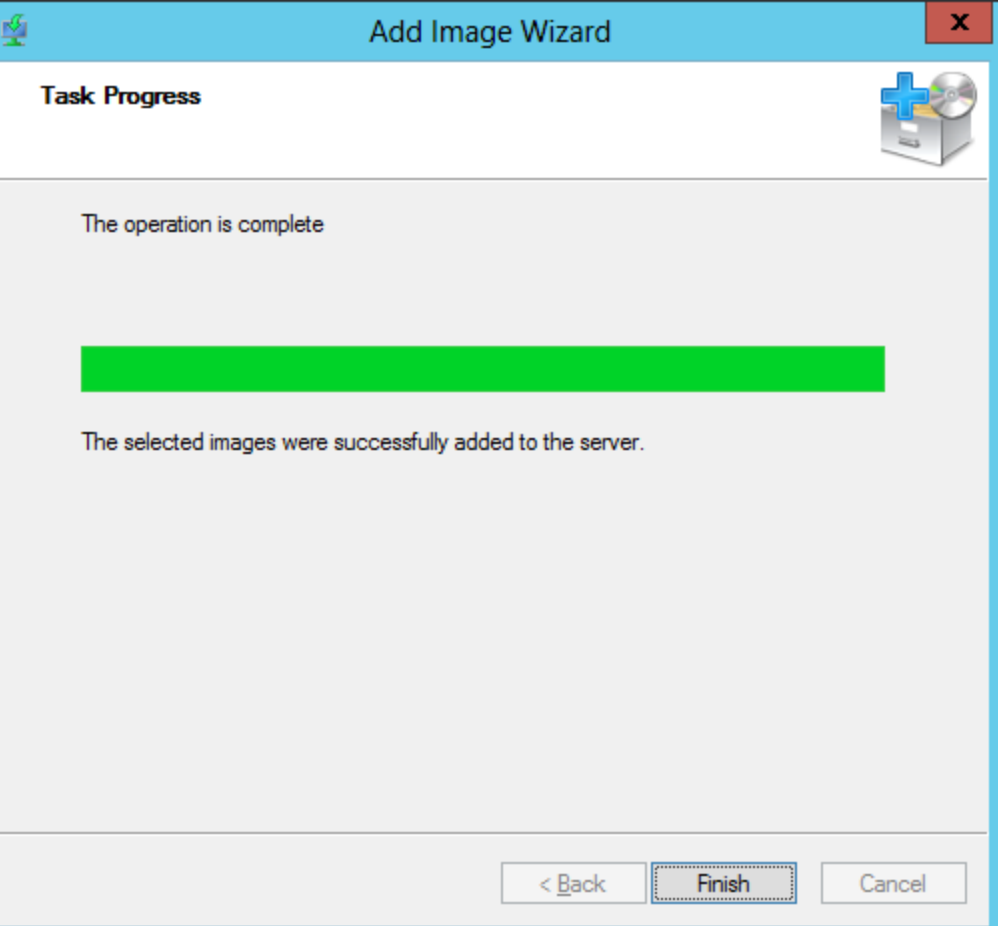

# Windows 8 64 Bit Install Images

Under the Windows 8 64 bit group, we can see 2 Windows 8 64 Bit Images. Next, we will install the boot image.

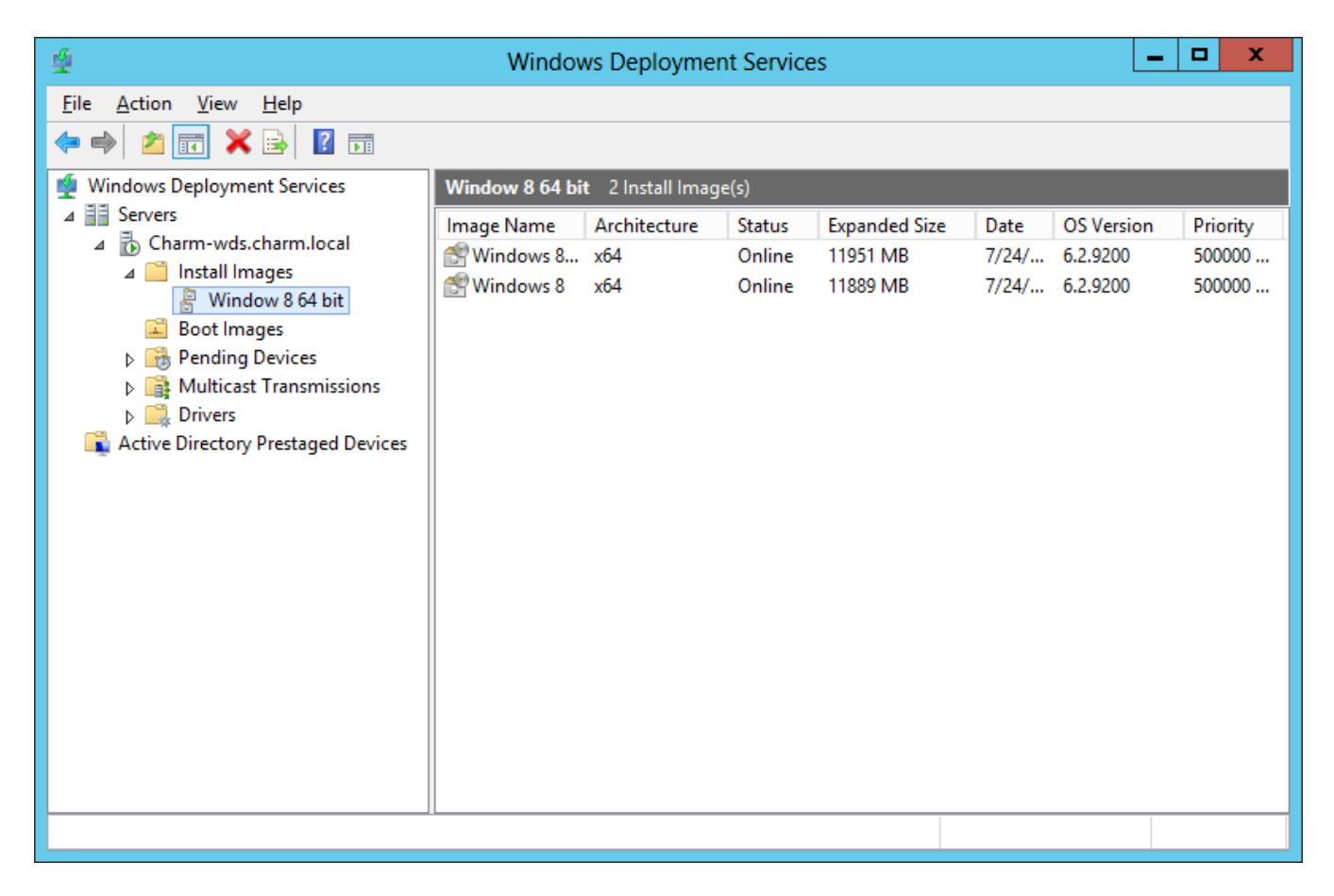

### Add Boot Image

We should right click on Boot Images and we double click on Add Boot Image.

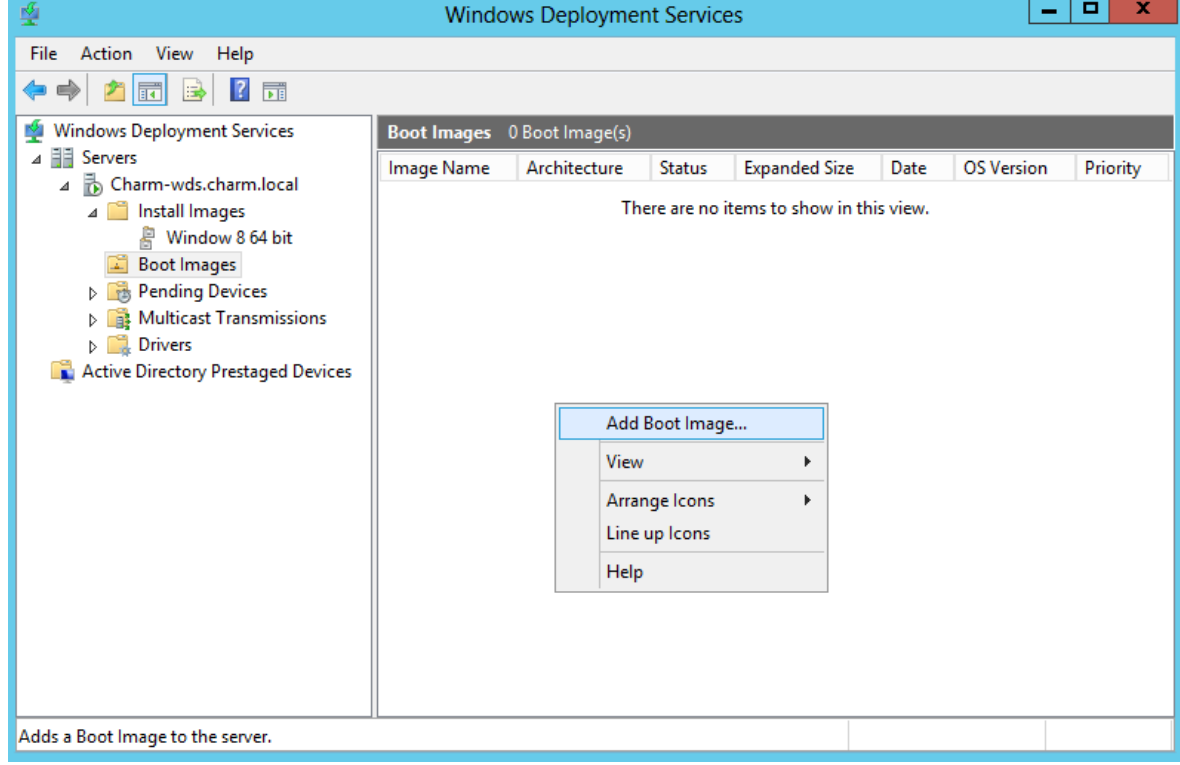

## Location of the Windows CD

**Image File** 

Add Image Wizard

暭

With the Windows 8 operating system CD still in the E drive (CDROM), we choose the Browse button to locate the Boot image on tł

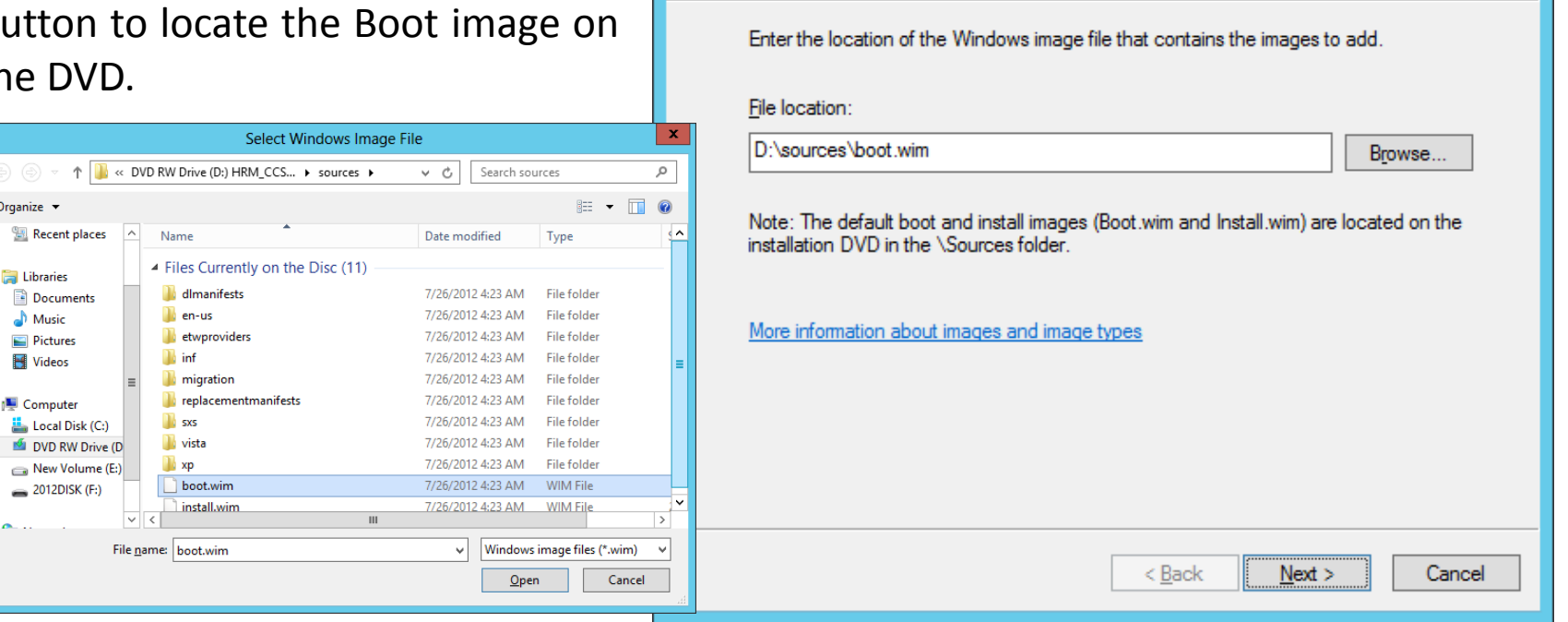

In the sources folder of the Windows 8 DVD, we can find the "boot.wim" file that we need to install a Windows 8 boot image on the WDS server. We highlight the file and we choose the Open button to continue.

#### Image Metadata

In this window, we have the opportunity to name and describe the image . We choose the defaults and we select Next.

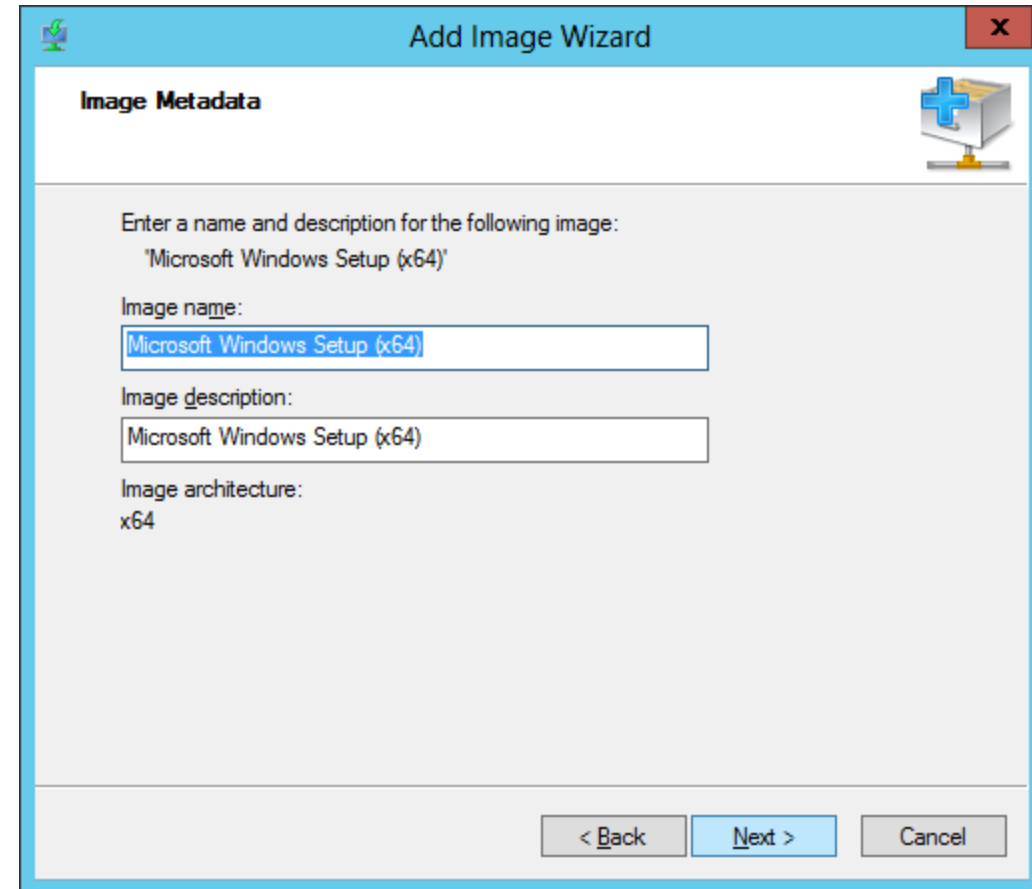

# Summary

Before creating the boot image, we review the settings. If we wish, we can back through the windows and change a previous response. If we agree with the review information, we will press the Next button.

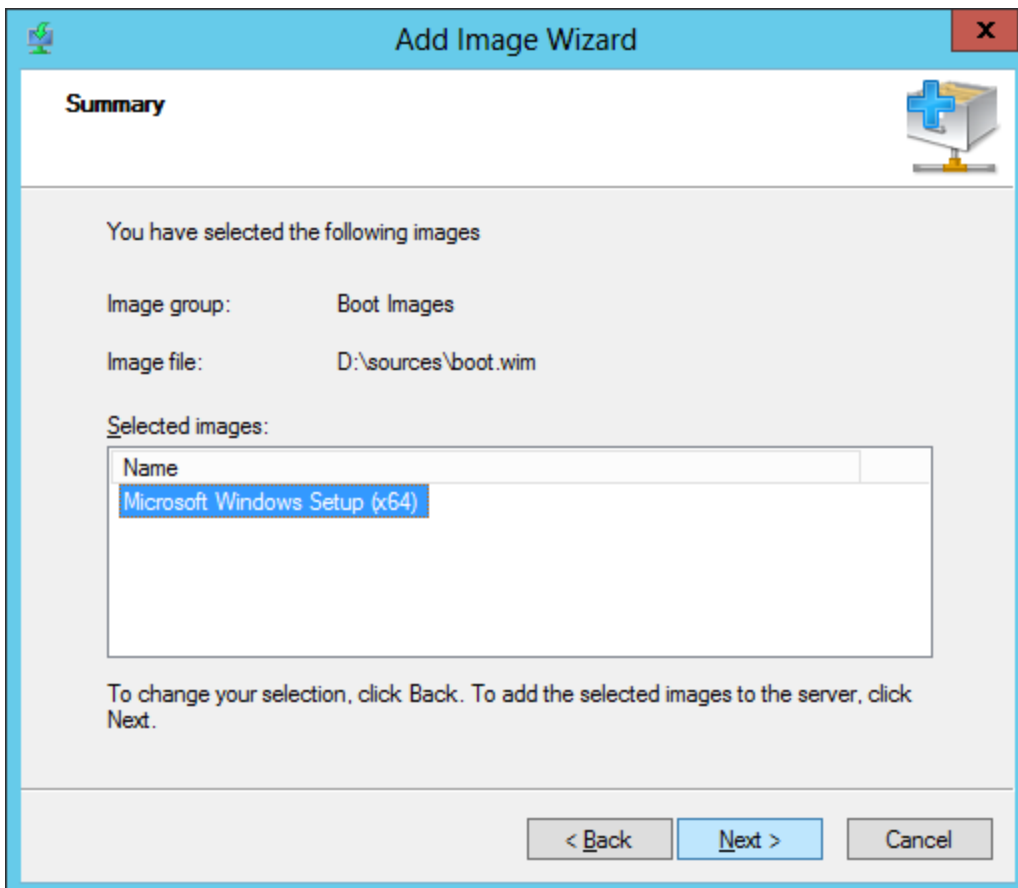

### Boot Image Installed

An image of the operating system will be written to the D: drive on the WDS server. When the process is complete, we can load the operating system over the network.

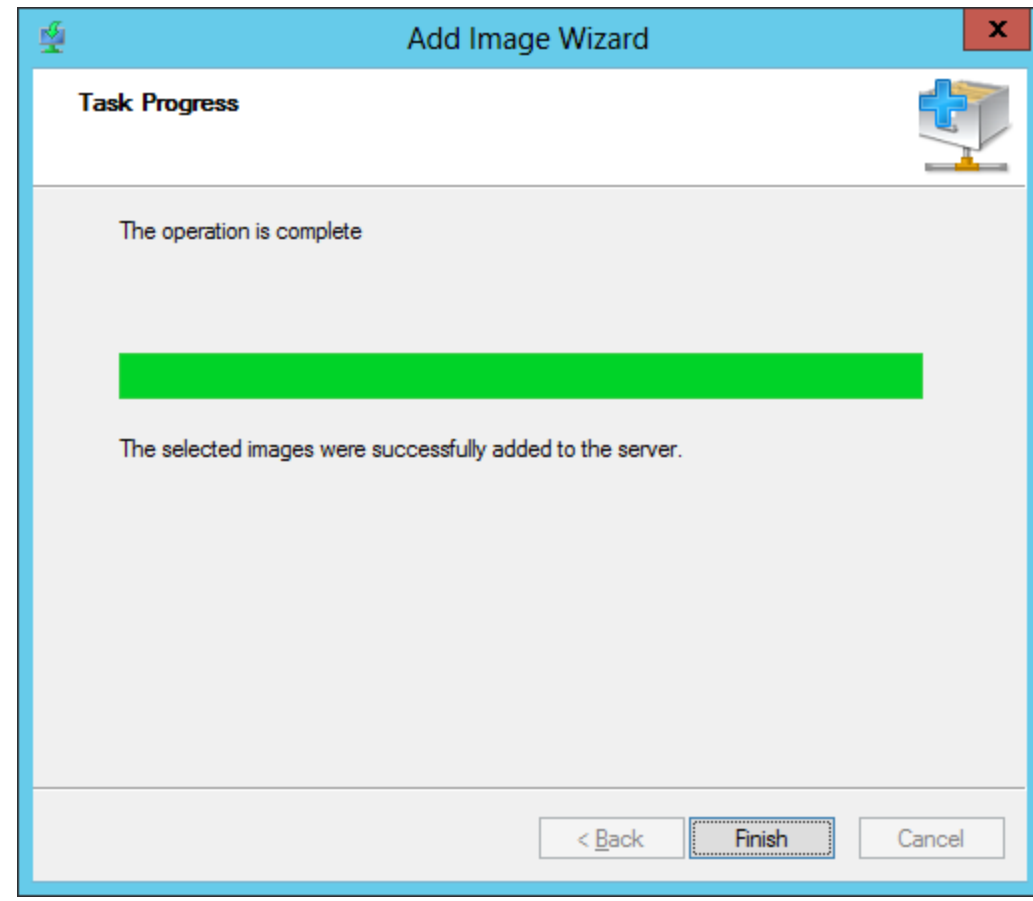

# Windows 8 Ready to Deploy

We are now ready to load Windows 8 64 bit to a client computer using the Windows Deployment Server.

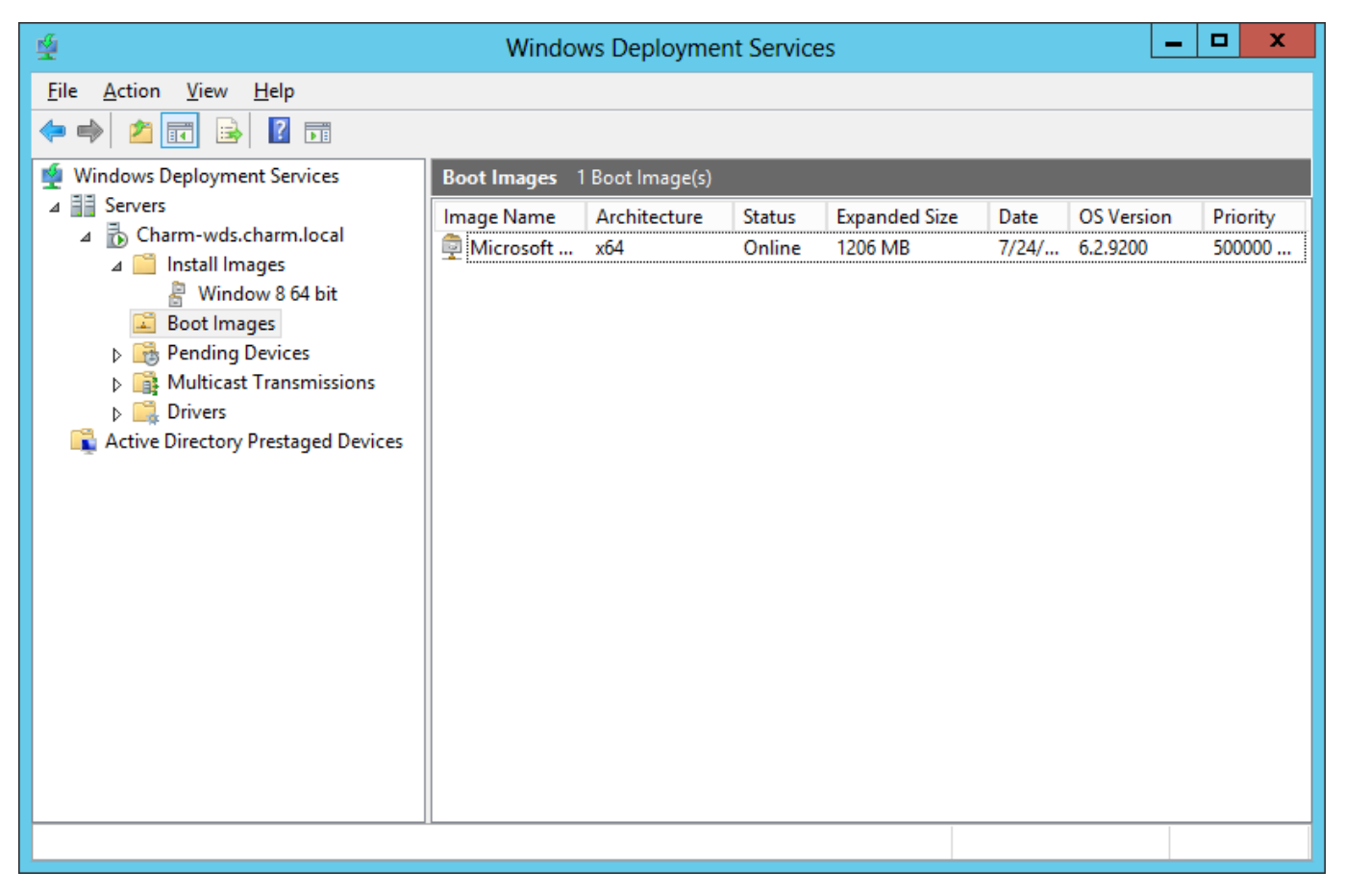